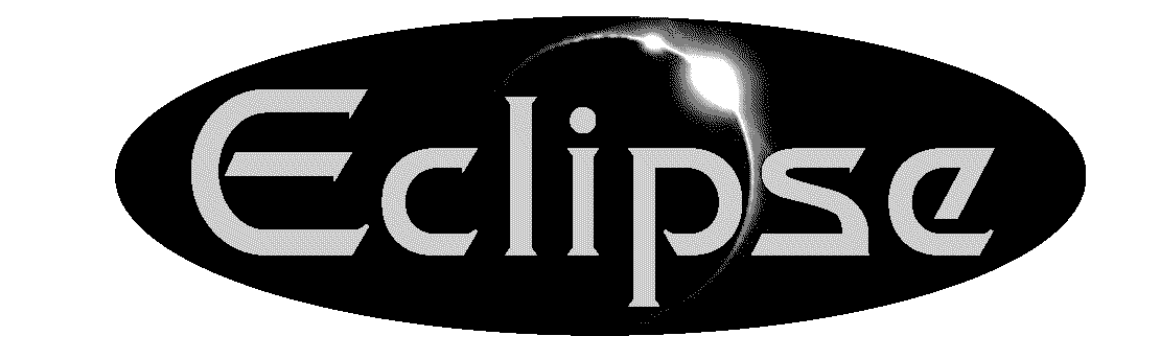

# **Eclipse Scholar**

# UŽIVATELSKÁ PŘÍRUČKA

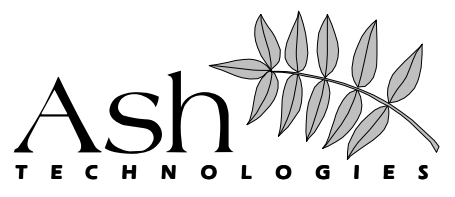

Copyright © Ash Technologies Limited, 2006. Translation © GALOP sro., 2007.

## Před použitím Eclipse si prosím přečtěte následující informace. Při nesprávném používání přístroje může dojít ke zranění.

**1**

- Eclipse musí být umístěn na rovném, plochém stole. Nikdy jej nepoužívejte na šikmé podložce nebo na příliš malém stole, na nějž se nevejde celá základna přístroje.
- Přední okraj Eclipse by měl být vzdálen nejméně 10 cm od hrany stolu. Tato vzdálenost je dostatečná, aby se přístroj nepřevrátil ani při plném rozložení a zatížení čtecího stolku. Na čtecím stolku jsou umístěny výstražné nálepky s šipkami ukazujícími maximální povolený přesah při jeho plném rozložení.
- Jak na křížovém stolku tak i na obrazovce jsou pohyblivé části. Při sklapování obrazovky a nastavování stolku proto buďte prosím opatrní, můžete se zranit (například si přiskřípnout prsty). Máte-li pocit, že nedokážete sami bezpečně přístroj ovládat, vyhledejte prosím pomoc nebo kontaktujte svého dodavatele.
- Z důvodů prevence požáru nebo elektrického zkratu prosím Eclipse udržujte z dosahu jakýchkoliv tekutých látek. Nepoužívejte přístroj v nadměrně vlhkém nebo mokrém prostředí a nevystavujte jej dešti, sněhu apod.
- Před čištěním přístroje se prosím ubezpečte, že je vypnutý z elektrického proudu. K čištění vnějších částí přístroje použijte lehce navlhčený hadřík. NEPOUŽÍVEJTE rozpouštědla ani čistidla ve spreji.
- Eclipse nikdy neotvírejte, obsahuje nebezpečné napětí. Servis uživatele je omezen na výměnu lamp. Neoprávněný servis zruší platnost vaší záruky. Pokud při používání přístroje narazíte na nějaké problémy, kontaktujte svého dodavatele.
- Při výměně lamp prosím buďte pozorní a dodržujte instrukce uvedené v tomto manuálu.
- Při vývoji přístroje jsme se snažili minimalizovat jeho hmotnost, pokud však máte přesto pocit, že jej nedokážete bezpečně zvednout, vyhledejte prosím pomoc, chcete-li jej přemístit. Eclipse nikdy nezvedejte za čtecí stolek.
- Před přesunováním přístroje prosím vypojte všechny kabely ze zadního panelu a ujistěte se, že je obrazovka sklopená, čtecí stolek složený a jeho brzdy zajištěné.
- Používejte pouze přiložený síťový adaptér.
- Na obrazovku nikdy nepokládejte předměty. Obrazovku lze snadno poškrábat nebo rozbít a na takové poškození se nevztahuje záruka.

# **Obsah**

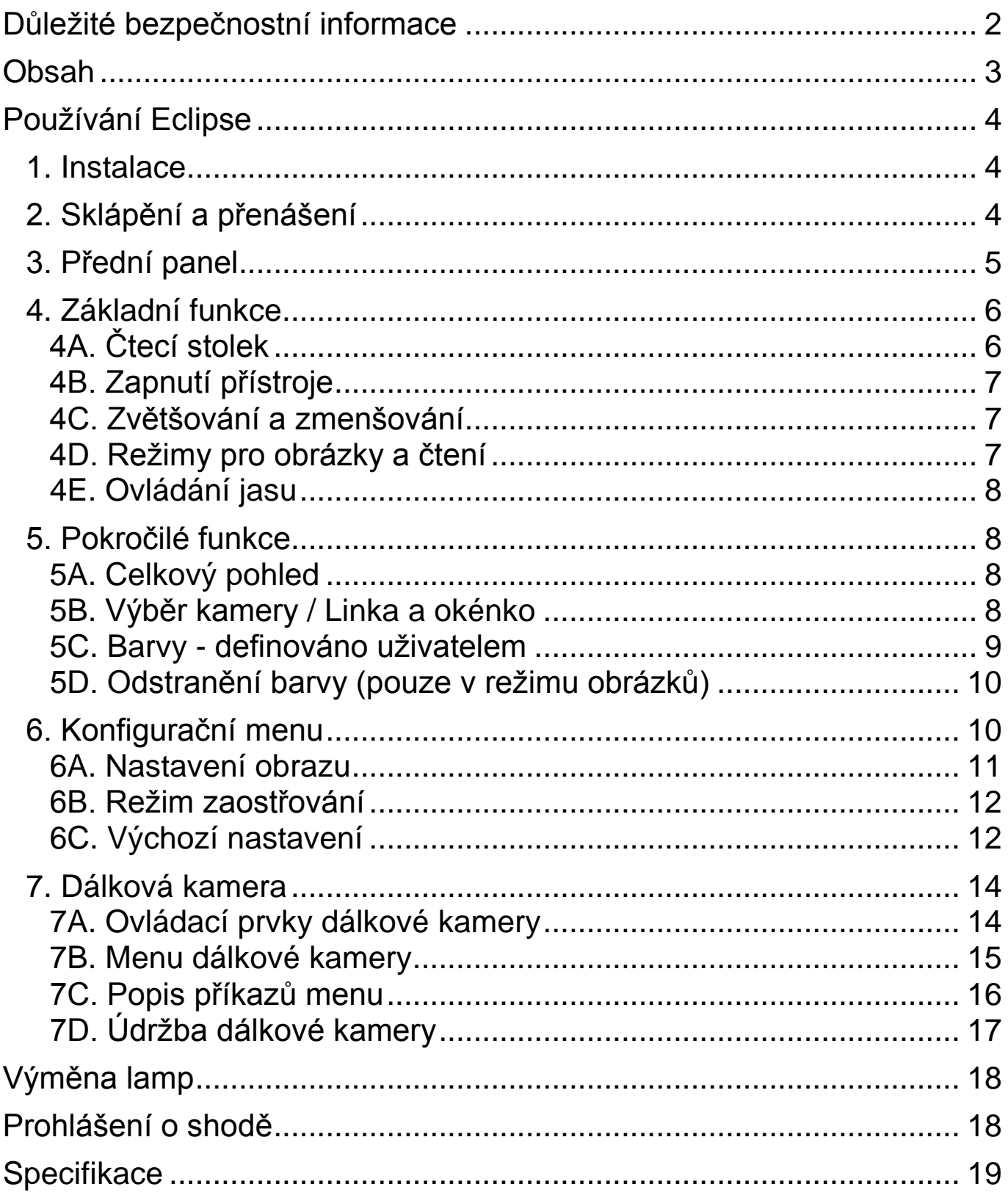

# Používání Eclipse

## **1. Instalace**

Eclipse vyjměte z obalu a postavte jej na pevný, rovný stůl. Obrazovku vztyčte do kolmé polohy.

Za použití přiloženého kabelu zapojte síťový adaptér do elektrické zásuvky a opačný konec zapojte do zástrčky na zadním panelu Eclipse.

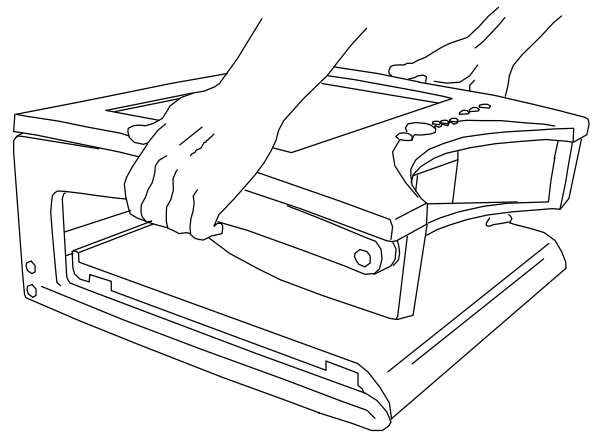

Přesvědčte se, že je přístroj umístěn nejméně 10 cm od přední hrany stolu, a posaďte se před něj.

Pro zapnutí Eclipse stiskněte červené tlačítko Power na pravé straně předního panelu. Eclipse ohlásí uvedení do provozu pípnutím, současně se rozsvítí lampy. Po několika vteřinách se na obrazovce objeví obraz.

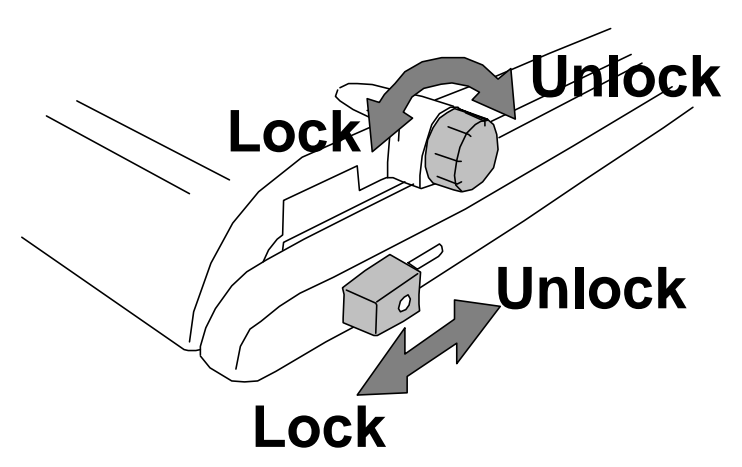

Uvolněte brzdu na čtecím stolku (ve směru šipky "Unlock", "Uvolnit") a přitáhněte stolek k sobě. Když stolek zkusíte znovu od sebe oddálit, uvidíte, že je možné jej zamknout v základní poloze pouze pokud je umístěn přímo uprostřed mezi nožnicemi. Položte na

stolek text ke čtení, měli byste jej teď vidět na obrazovce.

## 2. Sklápění a přenášení

Vypněte přístroj a vypojte síťový adaptér z přístroje i ze zásuvky. Odstraňte ze čtecího stolku všechen čtecí materiál, stolek zasuňte doprostřed mezi nožnice a zajistěte brzdy (ve směru šipek "Lock", "Zamknout"). Pohybem vzad sklopte obrazovku do vodorovné polohy.

## 3. Přední panel

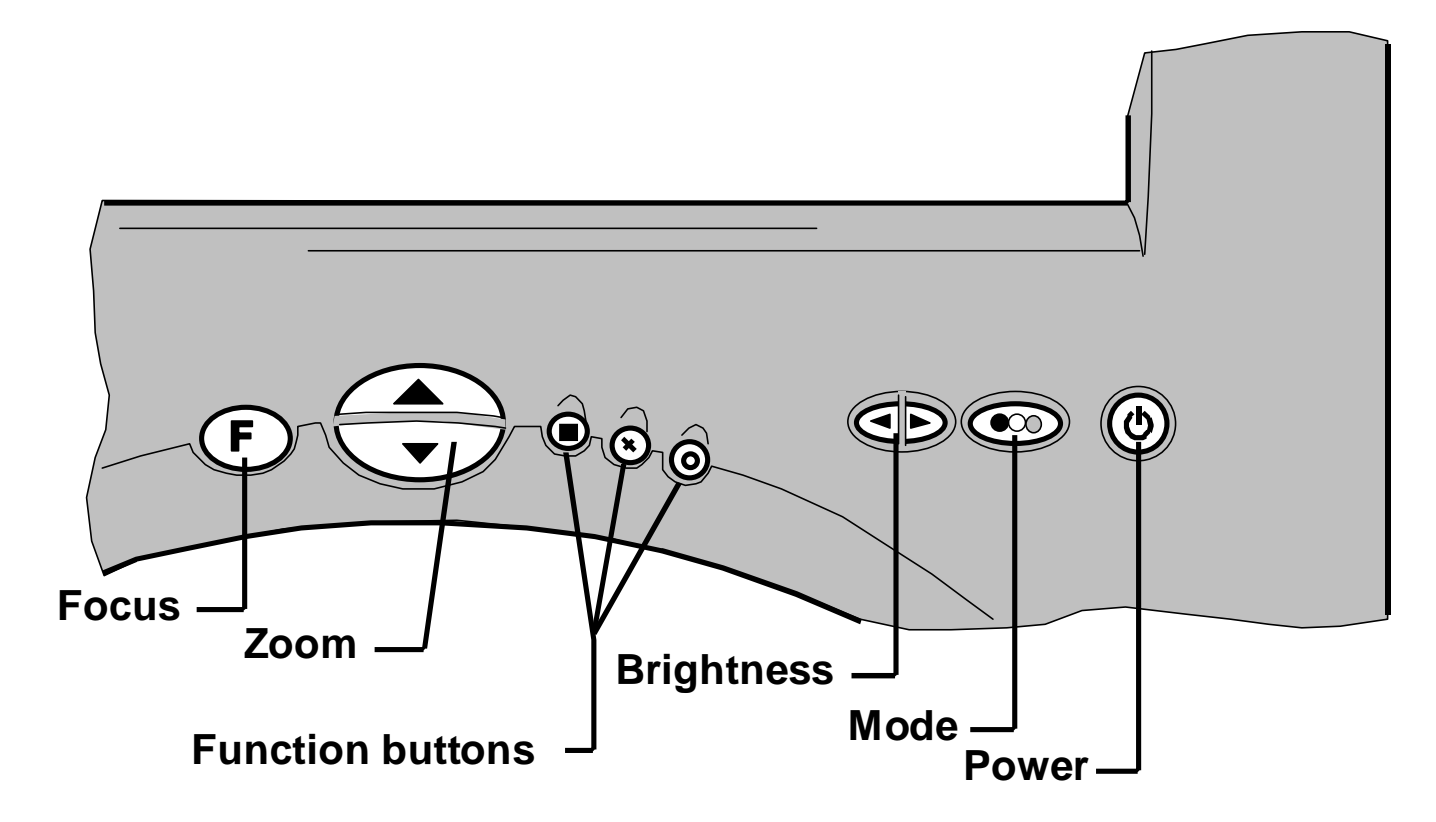

Na předním panelu je umístěno osm tlačítek pro ovládání jednotlivých funkcí Eclipse. V tomto manuálu pro označení jednotlivých tlačítek používáme symbolů.

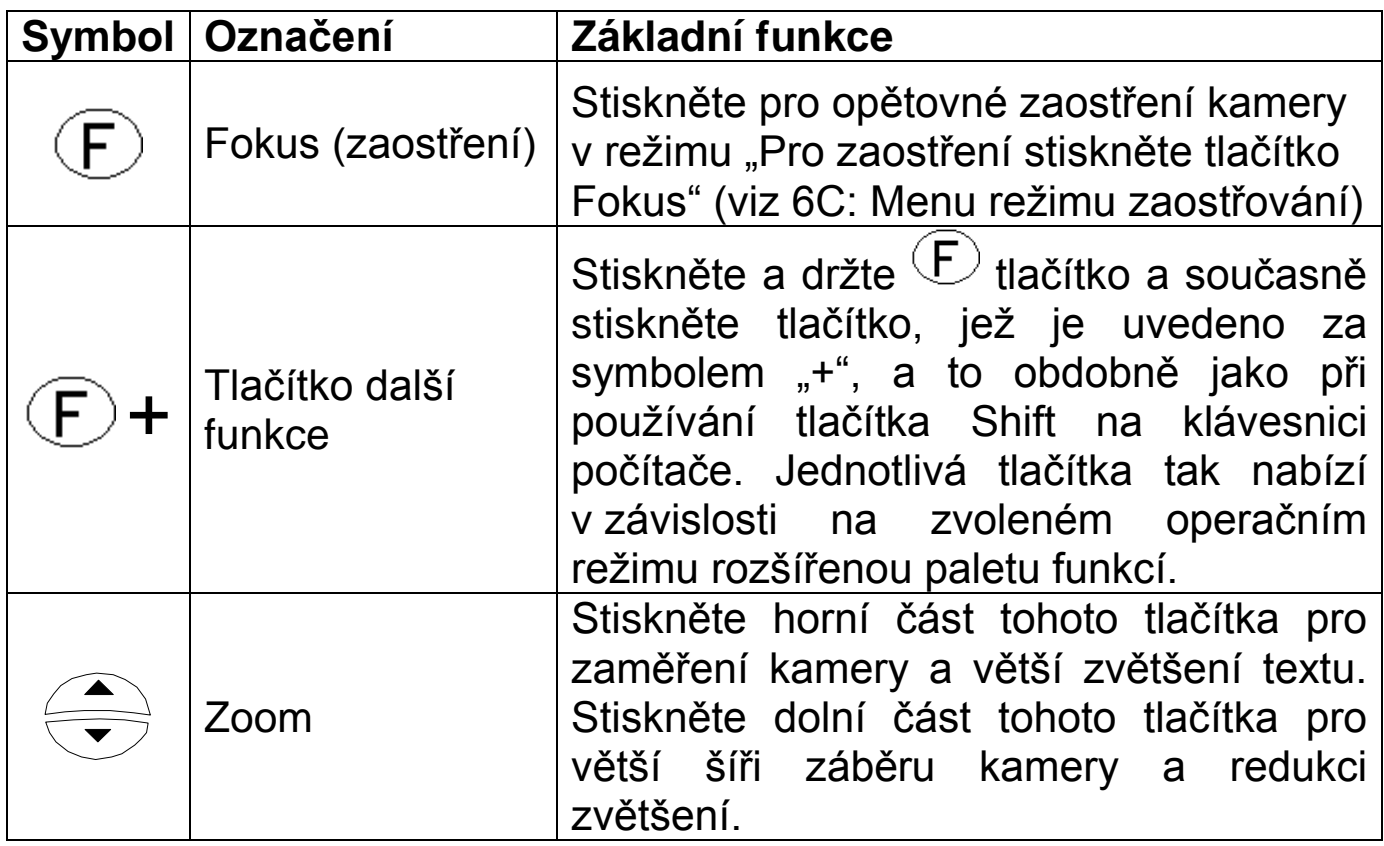

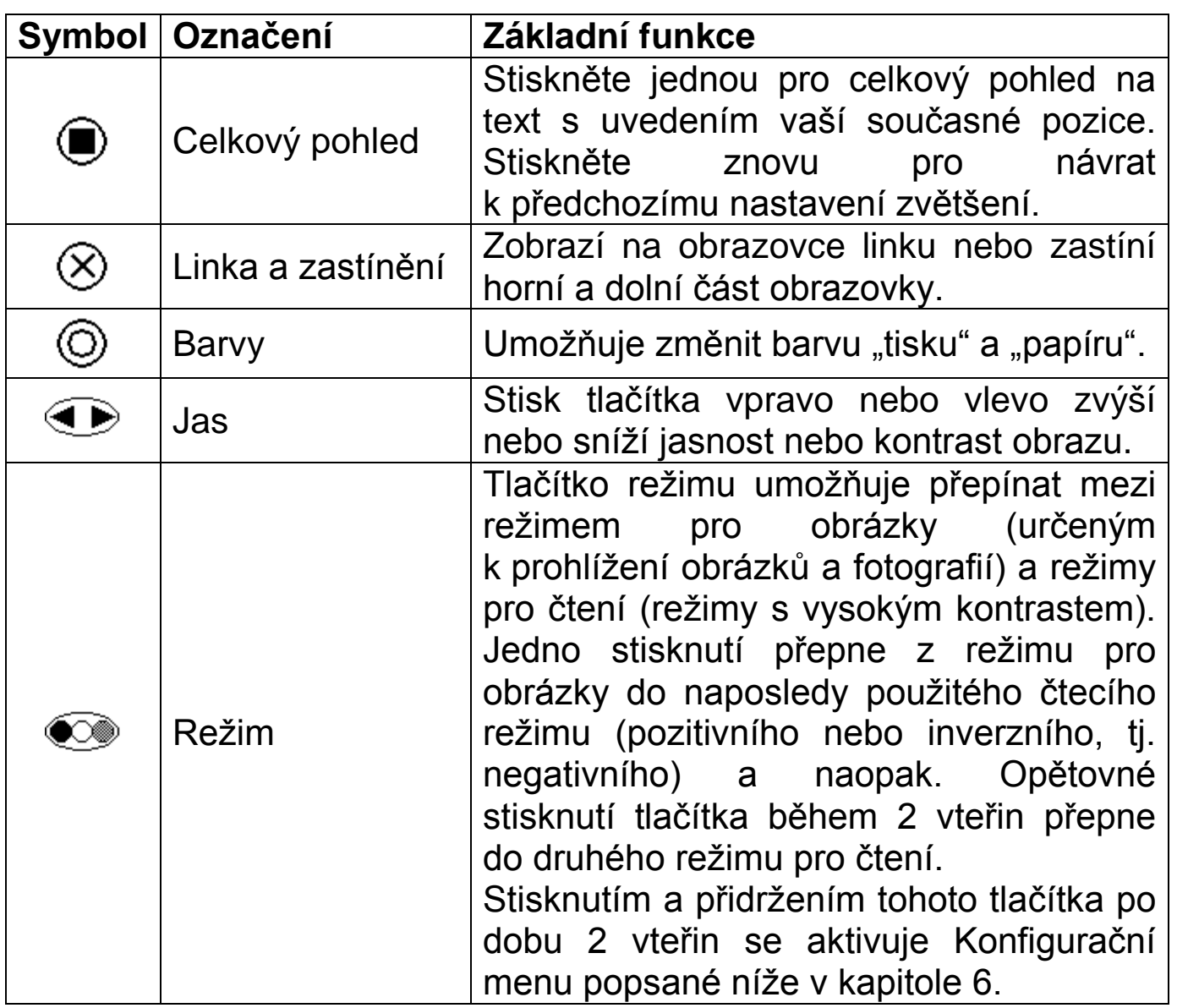

## **4. Základní funkce**

V této kapitole popíšeme jak používat základní funkce Eclipse ke zvětšení textu a obrázků. Před používáním přístroje si pozorně přečtěte a dodržte instrukce v kapitole 1 – **Instalace**.

## 4A. Čtecí stolek

Odemkněte stolek a položte na něj materiál, který chcete číst. Stolkem by mělo být možno pohybovat hladce a snadno ve všech směrech. Po transportu přístroje může být rozsah pohybu omezen posunutím nosičů v kolejničkách stolku – to je normální. Pro nápravu vysuňte stolek v plném rozsahu do všech stran, za použití dostatečné síly k vyrovnání nosičů.

Brzdy na stolku je možno použít k omezení pohybu stolku:

- Otáčivý knoflík zamyká pohyb ze strany do strany.
- Posuvný knoflík zamyká pohyb zpředu vzad.

Obě brzdy fungují nezávisle a při používání přístroje snadno zjistíte, že zamknutí jedné nebo druhé z nich vám umožní snadno sledovat řádek textu nebo sloupeček čísel. Zamknutí obou brzd je výhodné při psaní.

## 4B. Zapnutí přístroje

Stiskem tlačítka Power uvedete přístroj do provozu. Opětovným stiskem (po zhasnutí úvodního obrazu na obrazovce) přístroj vypnete. Eclipse si uchovává v paměti individuální nastavení pouze pokud je vypnuta za použití tlačítka Power. Je-li přerušeno elektrické napětí, ať již z důvodu výpadku proudu nebo vypojení přístroje ze zásuvky, jakékoliv změny nastavení učiněné při předchozím používání jsou ztraceny.

## 4C. Zvětšování a zmenšování

Pro větší zvětšení stiskněte horní polovinu tlačítka Zoom. Tlačítko můžete držet dokud nedosáhnete požadovaného zvětšení. Když přístroj dosáhne maximálního zvětšení pípne (na rozdíl od předchozího klikání) a zvětšování se zastaví.

Stiskem dolní poloviny tlačítka Zoom je možno obdobným způsobem zvětšení obrazu redukovat.

### 4D. Režimy pro obrázky a čtení

Režim pro obrázky poskytuje barevný obraz vhodný pro prohlížení fotografií a jiných obrazů nebo pro prohlížení textu bez nutnosti vylepšení obrazu.

V nabídce jsou dále dva režimy pro čtení, pozitivní a negativní; které se někdy označují jako normální a inverzní režim. Pozitivní režim zvyšuje kontrast a odstraňuje šedé odstíny. Negativní režim zvyšuje kontrast a současně převrací barvu tisku a papíru, takže se text promítne jako bílá písmena na černém pozadí.

Požadovaný režim zvolíte tlačítkem Režim . Opakovaný stisk tohoto tlačítka mění nastavení z režimu pro obrázky do režimu pro čtení pozitivního, negativního a následně opět režimu pro obrázky. Pro čtení si zvolte takový režim, při kterém je pro vás nejsnazší číst.

Pokud mezi stisknutím tlačítka Režim dodržíte 2-3 vteřinový interval, přístroj se přepne z právě používaného režimu pro čtení do režimu pro obrázky a zpět do posledně používaného režimu pro čtení. Zní to komplikovaně, ale při běžném používání budete nejčastěji přepínat mezi vámi zvoleným režimem pro čtení a režimem pro obrázky, abyste si mohli prohlédnout ilustrace, fotografie apod., a následně se přepnete zpět a budete pokračovat ve čtení.

## **4E. Ovládání jasu**

Vzhled obrazu můžete kdykoliv upravit stiskem pravé nebo levé strany tlačítka Jas. Při používání zjistíte, že se jednotlivé detaily např. na některých fotografiích jeví zřetelnější při odlišném stupni jasu. V režimu pro čtení snížení jasu obrazu umožní zobrazit strukturu papíru, je-li potřeba.

## 5. Pokročilé funkce

V této kapitole je popsáno, jak s použitím dodatečných funkcí Eclipse nastavit pro specifické požadavky.

## **5A. Celkový pohled**

Funkce celkového pohledu umožňuje lokalizovat vaši pozici na stránce. Stisknete-li tlačítko s touto funkcí, Eclipse vám poskytne celkový pohled na stránku, kterou právě prohlížíte minimalizací zvětšení za svou obvyklou úroveň. Současně se v místě, kde jste se na stránce právě nacházeli, objeví symbol terče . Stiskem jakékoliv klávesy se z celkového pohledu opět vrátíte k vaší původní úrovni zvětšení.

Pokud si přejete, můžete použít symbolu terče k zaměření místa, jež chcete zvětšit. Po stisknutí jakékoliv klávesy Eclipse zacentruje a zvětší místo, kde se terč nachází. Této funkce můžete použít například tehdy, když se potřebujete podepsat na předtištěný formulář.

## **5B.** Výběr kamery **/ Linka a okénko**

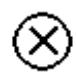

Ve výchozím nastavení toto tlačítko u modelu Eclipse Scholar slouží pro přepínání mezi interní a externí kamerou.

Chcete-li používat pomůcky **linka a okénko**, uvedené dále, je potřeba funkci výběr kamery přesunout na jiné tlačítko. Pro provedení této změny nejprve přístroj vypněte, poté stiskněte tlačítko  $\left(\begin{matrix}F\end{matrix}\right)$  zároveň s funkčním tlačítkem, které má sloužit pro výběr kamery, a opět přístroj zapněte; kombinaci tlačítek přitom držte stisknutou tak dlouho, dokud se na obrazovce neobjeví obrázek kamery. Od tohoto okamžiku bude pro funkci výběr kamery nastaveno Vámi zvolené tlačítko.

## **Linka a okénko**

Tento režim může být dobrým pomocníkem pro sledování řádku  $\otimes$ textu. Pro sledování textu jsou dostupné dvě pomůcky, linka a okénko (zastínění horní a dolní části obrazovky).

Stisknete-li jednou tlačítko této funkce, v dolní druhé třetině obrazovky se objeví horizontální linka ve žluté (nebo jiné kontrastní). Tuto linku můžete použít k podtržení řádku čteného textu, a to vhodným nastavením čtecího stolku.

Stisknete-li tlačítko podruhé, na obrazovce se objeví okénko, respektive horní a dolní část obrazovky se zacloní, ponechávaje vprostřed okénko v plné intenzitě jasu. Výšku okénka lze upravit, stejně jako i jeho umístění na obrazovce. K upravení velikosti zacloněných oblastí (resp. výšky okénka) použijte tlačítka  $\overline{F}$  +  $\overline{\otimes}$  (tj. stiskněte a držte tlačítko Fokus a současně stiskněte prostřední tlačítko funkce). Přístroj ohlásí vstup do režimu úpravy okénka pípnutím. K zvětšení nebo zmenšení výšky okénka, tj. oblasti v plné světelné intenzitě, použijte tlačítka Zoom. Opětovným stiskem tlačítka funkce z režimu úpravy vystoupíte. Pokud nestisknete žádné tlačítko po dobu pěti vteřin, Eclipse z režimu úpravy vystoupí automaticky.

V ideálním případě byste měli nejdříve nastavit požadované zvětšení předlohy a teprve potom podle výšky písma na obrazovce upravit velikost okénka.

Stisknete-li tlačítko této funkce potřetí, zaclonění a okénko zmizí a Eclipse se vrátí k původnímu režimu pro čtení.

## **5C. Barvy -** definováno uživatelem

Někteří uživatelé mohou mít prospěch z použití jiné než černobílé kombinace barev "papíru" a "inkoustu". Eclipse nabízí čtyři nejčastěji používané kombinace barev a jednu alternativu, již si může

uživatel za použití palety osmi barev pozadí i textu definovat sám.

Možnost zvolit barevnou kombinaci zobrazení je dostupná pouze v režimu pro čtení. Opakovaným stisknutím tlačítka s touto přednastavenou funkcí budete přepínat mezi jednotlivými dostupnými možnostmi (včetně kombinace definované uživatelem).

Pokud vám nevyhovuje žádná z přednastavených barevných kombinací (nebo pokud chcete zkusit experimentovat), můžete si definovat vlastní kombinaci barev za použití  $(F) + \textcircled{6}$  (tj. stiskněte a držte tlačítko Fokus a současně stiskněte pravé tlačítko funkce). Přístroj ohlásí vstup do režimu výběru barev pípnutím. Pro nastavení barvy "inkoustu" a "papíru" použijte tlačítek Zoom a Jas. Z pochopitelných důvodů není možné pro "inkoust" a "papír" zvolit stejnou barvu. Opětovným stiskem tlačítka funkce z režimu úpravy barev vystoupíte. Pokud nestisknete žádné tlačítko po dobu pěti vteřin, Eclipse z režimu úpravy barev vystoupí automaticky.

## 5D. Odstranění barvy (pouze v režimu obrázků)

V režimu obrázků lze stisknutím tlačítka (O) odstranit z obrazu ⊚

barvu. Aby nedošlo k záměně s pozitivním čtecím režimem, objeví se v dolním rohu symbol Povšimněte si prosím, že s funkcí odstranění barvy nelze současně použít linku nebo okénko.

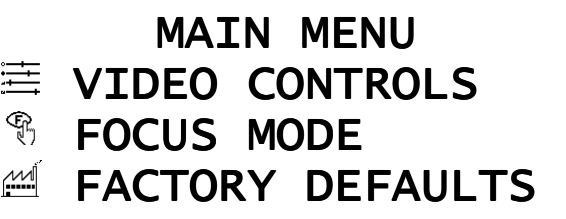

## 6. Konfigurační menu

Pro vyvolání konfiguračního menu stiskněte a 2 vteřiny podržte tlačítko změny režimu  $\textcircled{}$  (nebo stiskněte  $(F)$  +  $\textcircled{}$ ). Všimněte si prosím, že při stisknutí tlačítka dojde dočasně ke změně režimu, ale po vyvolání konfiguračního menu se režim vrátí zpět k původnímu.

Pro pohyb v menu směrem nahoru a dolu použijte tlačítko Zoom  $\widehat{\overline{\mathbb{C}}}$ K potvrzení volby požadované položky použijte tlačítko Fokus  $(F)$ .

Z konfiguračního menu můžete kdykoliv vystoupit stiskem tlačítka Režim  $\circledcirc$ 

Jednotlivé položky konfiguračního menu jsou vysvětleny níže.

## **6A. Nastavení obrazu (VIDEO CONTROLS)**

Položky menu video jsou popsány níže. Vyberete-li stiskem tlačítka  $\left(\overline{F}\right)$  určitou položku, menu zmizí a v dolní části obrazovky se objeví indikátor. Pro úpravu nastavení pak můžete použít tlačítko Zoom nebo Jas. Až

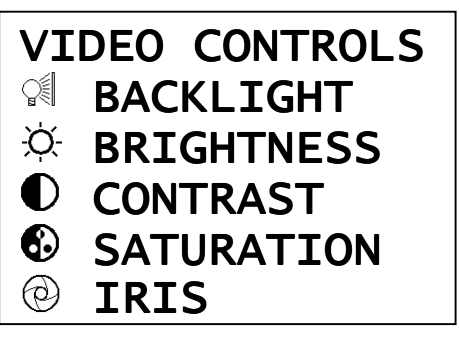

s úpravami skončíte, stiskněte  $\bullet\bullet$  nebo  $\bullet\bullet$  pro opětovné vyvolání kompletního menu Nastavení obrazu

Prosvětlení (BACKLIGHT): Tato položka ovládá intenzitu světla lamp za displejem. Pokud obraz oslňuje, nebo např. trpí-li uživatel fotofobií, Ize světlo lamp zmírnit.

**Jas (BRIGHTNESS)**: Tato položka ovlivňuje celkové množství světla obrazu. Nastavení jasu pro režim pro obrázky a režimy pro čtení je na sobě nezávislé a uložené odděleně.

**Kontrast (CONTRAST)**: V položce kontrast je možno zvětšit rozdíl mezi světlými a tmavými oblastmi obrazu, tj. světlé oblasti zesvětlit a současně tmavé ztmavit. Eclipse si uchovává nezávislé nastavení stupně kontrastu pro obrázkový a čtecí režim.

Sytost (SATURATION): Použitím této položky lze v režimu pro obrázky ovládat stupeň intenzity barev. Redukce sytosti na minimum povede k monochromatickému obrazu.

**Clona (IRIS)**: Touto položkou lze ovládat množství světla vstupujícího do kamery. Za normálních podmínek by měla být tato položka ponechána v původním nastavení, ale při intenzivním externím osvětlení může být třeba ji snížit (a zamezit tak oslnění jasným papírem).

## 6B. Režim zaostřování (FOCUS MODE)

 Pro zaostřování Eclipse můžete  $\mathbb{P}$ použít jednu ze tří dostupných metod.

#### **Automatické** ostření (AUTOFOCUS): D.

 $\circ_{\circ}$ V tomto režimu kamera nepřetržitě kontroluje obraz a je-li potřeba automaticky

upravuje jeho ostrost. Ačkoliv je toto nejsnadnější režim zaostřování, z důvodu nadměrného opotřebovávání zaostřovacího mechanismu jej nedoporučujeme používat trvale.

இி Zaostřování při stisku tlačítka Fokus (PUSH FOCUS): V tomto režimu kamera zaostřuje pouze při stisknu tlačítka Fokus. Pokud se změní výška materiálu umístěného pod kamerou, je nutné stisknout opět i tlačítko Fokus.

Ruční zaostřování: Tento režim je užitečný, pokud potřebujete  $\mathbb{R}$ mírně rozostřený obraz nebo si prohlížíte nepravidelný předmět, na který kamera nedokáže přesně zaostřit. V tomto režimu musíte pro

dosažení požadovaného zaostření stisknout.  $\mathbb{C}$ <sup>+</sup> $\mathbb{C}$  (podržet tlačítko Fokus a současně stisknout tlačítko Zoom).

## **6C. Výchozí nastavení (FACTORY DEFAULTS)**

Výběr této položky menu vrátí všechna nastavení obrazu, režimy, barvy a tlačítka funkcí k původnímu,

výchozímu nastavení. Tato volba je poskytnuta pro případ, že jste přístroj nastavili do určitého režimu a nepamatujete si, jak nastavení vrátit do původního. Pro potvrzení volby návratu k výchozímu nastavení budete vyzváni ke stisku prostředního tlačítka funkce na předním panelu, stiskem jakéhokoliv jiného tlačítka vystoupíte z položky bez změny aktuálního nastavení.

Na horním řádku je zobrazena interní revize firmware přístroje (obvykle není třeba se touto informací zabývat).

Pokud z nějakého důvodu nemůžete najít menu pro volbu Výchozí nastavení, proveďte následující sekvenci:

## **Strana 12**

FOCUS MODE & AUTOFOCUS **& PUSH FOCUS <sup>®</sup> MANUAL FOCUS** 

Rev 1.01 PRESS X TO RESET

- Tlačítkem Power přístroj vypněte a opět zapněte. Počkejte několik vteřin na dokončení startovací sekvence.
- $\bullet$  Stiskněte a podržte tlačítko Režim $\bullet$  dokud přístroj nepípne.
- Stiskněte jednou horní část tlačítka Zoom.
- Stiskněte jednou tlačítko Fokus.
- Stiskněte prostřední tlačítko funkce, výchozí nastavení by nyní mělo být obnoveno.

## **7. Dálková kamera**

Dálková kamera byla navržena pro zobrazování vzdálených obrazů na lupě Eclipse Scholar. Dálkovou kameru lze připevnit pomocí držáku na pravý horní okraj displeje. Před připevněním kamery je třeba uvolnit křídlové matice, upevnit držák a následně kameru bezpečně zajistit opětovným utažením křídlových matic. Následně je třeba pomocí kabelu připojit

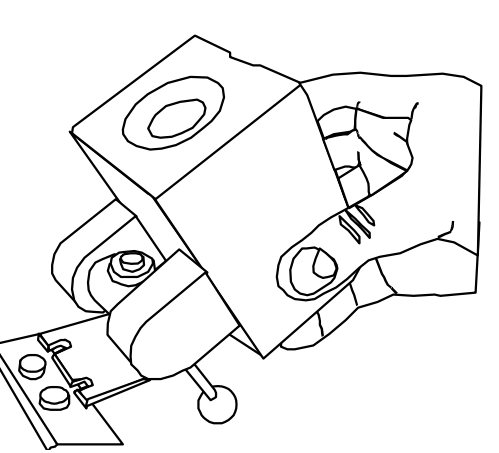

dálkovou kameru do zadní části přístroje Eclipse. Dálková kamera je dodávána spolu s brašničkou pro její bezpečné přenášení.

## DŮLEŽITÉ UPOZORNĚNÍ!

Kamerový výstup dálkové kamery NENÍ určen pro připojení do počítačové sítě! Zapojíte**-**li do kamery síťový kabel, můžete tím nevratně poškodit jak síť, tak dálkovou kameru. Obdobně nelze do počítačové sítě zapojit ani přístroj Eclipse Scholar.

Pro zobrazení obrazu z dálkové kamery stiskněte tlačítko  $\left\langle \right\rangle$ .

(Pokud jste změnili nastavení tlačítka pro výběr kamery, je pochopitelně potřeba stisknout Vámi nastavené tlačítko – pro více informací nahlédněte prosím do kapitoly 5B). Většina běžných funkcí přístroje Eclipse bude při použití dálkové kamery pracovat standardním způsobem, jedinou výjimkou jsou funkce zvětšení a zmenšení obrazu, které se namísto tlačítka Zoom ovládají přímo tlačítky na zadní straně dálkové kamery. Veškeré změny nastavení, provedené pro dálkovou kameru (např. jas, barvy apod.), jsou ukládány samostatně a používány odděleně od nastavení interní kamery.

## **7A. Ovládací prvky dálkové kamery**

Horní tlačítko: Stiskněte pro zvětšení obrazu. Nejmenší pracovní vzdálenost v poloze maximálního zvětšení je zhruba 1 metr. Pokud je nějaký předmět umístěn v menší vzdálenosti, kamera na něj nebude schopna správně zaostřit.

Prostřední tlačítko: Stiskněte a uvolněte jej pro zapnutí režimu Celkový pohled (nebo jinou naprogramovanou funkci). Stiskněte a držte pro vyvolání menu dálkové kamery popsaného níže.

Spodní tlačítko: Stiskněte pro zmenšení obrazu. Nejmenší pracovní vzdálenost v poloze minimálního zvětšení je přibližně 1 cm.

## **7B. Menu dálkové kamery**

Stiskněte a podržte prostřední tlačítko na dálkové kameře po dobu dvou vteřin pro zobrazení menu nastavení. Pro pohyb nahoru a dolů v menu použijte horní a spodní tlačítko na kameře. Pro výběr zvolené funkce stiskněte prostřední tlačítko. Menu je strukturováno následovně:

BUTTON FUNCTION... **OVERVIEW**  FREEZE IMAGE EXIT SUBMENU TOGGLE MIRROR MODE FOCUS MODE... FULL AUTO FOCUS PUSH TO FOCUS EXIT SUBMENU MENU COLOR... **WHITE**  YELLOW VIOLET RED **CYAN**  GREEN BLUE EXIT SUBMENU USER SETTINGS... SAVE SETTINGS LOAD SETTINGS FACTORY SETTINGS EXIT SUBMENU EXIT MENU FUNKCE TI AČÍTKA CELKOVÝ POHLED ZASTAVIT OBRAZ UKONČIT PODMENU ZRCADLOVÝ ŘEŽIM REŽIM ZAOSTŘOVÁNÍ... PRŮBĚŽNÉ PŘI ZMĚNĚ UKONČIT PODMENU BARVA MENU... BÍLÁ ŽLUTÁ FIALOVÁ ČERVENÁ TYRKYSOVÁ ZELENÁ MODRÁ UKONČIT PODMENU UŽIVATELSKÉ NASTAVENÍ... ULOŽIT NASTAVENÍ NAČÍST NASTAVENÍ VÝCHOZÍ NASTAVENÍ UKONČIT PODMENU UKONČIT MENU

## 7C. Popis příkazů menu

## Funkce tlačí**tka... (BUTTON FUNCTION...)**

Zvolí funkci prostředního tlačítka v běžném provozu.

Celkový pohled (OVERVIEW): Je-li zvolena tato funkce, po stisknutí prostředního tlačítka se kamera přepne do pozice malého zvětšení, abyste se mohli snadno zorientovat v obraze. Pro opětovný návrat na původní stupeň zvětšení poté stiskněte libovolné tlačítko.

Zastavit obraz (FREEZE IMAGE): Je-li zvolena tato funkce, po stisknutí prostředního tlačítka se zastaví obraz na displeji. Pro návrat do normálního režimu poté stiskněte libovolné tlačítko.

## Zrcadlový režim (**TOGGLE MIRROR MODE)**

Při zvolení této funkce se zrcadlově převrátí obraz výstupu z kamery. Zrcadlový režim je ideální při používání kamery a displeje pro pohled sám na sebe. Je-li aktivní zrcadlový režim, zobrazí se na displeji ikona zrcadlení (obličej). Opětovným zvolením této funkce se vrátíte do normálního režimu.

## Režim zaostřování... (**FOCUS MODE...)**

Toto menu vám umožňuje vybrat si mezi režimem průběžného zaostřování a režimem zaostřování při změně, tj. když byl upraven stupeň zaostřování.

Průběžné (FULL AUTO FOCUS): Je-li zvolená tato funkce, bude kamera bez zásahu uživatele nepřetržitě monitorovat a upravovat zaostření.

Při změně (PUSH TO FOCUS): Je-li zvolena tato funkce, kamera upraví zaostření pouze po stisknutí tlačítka pro zvětšení či zmenšení obrazu. Když kamera zaostřuje na obraz, bliká na displeji symbol ruky. Jestliže symbol nebliká, je pozice zaostření neměnná a to až do doby než opět stisknete tlačítko pro zvětšení či zmenšení obrazu. **F**

## **Barva menu... (MENU COLOR...)**

Změní barvu menu a přehledového kurzoru **-:-** na jednu ze sedmi přednastavených barev. Pohybem nahoru a dolů v seznamu vyberte Vámi zvolenou barvu.

## Uživatelské nastavení... (**USER SETTINGS...)**

Umožňuje uživateli uložit a obnovit nastavení kamery.

Uložit nastavení (SAVE SETTINGS): Při zvolení této funkce bude uloženo aktuální nastavení kamery: pozice zvětšení, barva menu, režim zaostřování, funkce prostředního tlačítka a aktuální zobrazovací režim (normální nebo zrcadlový).

Načíst nastavení (LOAD SETTINGS): Při zvolení této funkce bude obnoveno uložené uživatelské nastavení. Je to ideální pro situace v učebně, kde máte svou stálou pozici pracovního stolku.

Výchozí nastavení (FACTORY DEFAULTS): Obnoví výchozí nastavení přístroje a provede inicializaci zaostřovacího systému, která napomáhá prodloužit životnost kamery.

## Ukončit podmenu (**EXIT SUBMENU)**

Zvolte pro návrat do hlavního menu.

## Ukončit menu (**EXIT MENU)**

Zvolte pro ukončení menu.

## 7D. Údržba dálkové kamery

Když se na obraze objeví prach, použijte pro očištění čočky kamery štěteček na čištění fotografických čoček (k dostání v obchodech s fotografickými potřebami). Pokud se příliš uvolní pohyb kamery, přitáhněte šroub viditelný na držáku kamery.

# Výměna lamp

Pokud kterákoliv z lamp začne svítit nejasně, nebo pokud se po zapnutí přístroje vůbec nerozsvítí, je třeba ji vyměnit. Pro zachování dobrého obrazu byste obě lampy měli vždy vyměnit současně.

### Než začnete s výměnou lamp, musíte **ze** zadní části přístroje vypojit kabel přívodu elektr**ické energie!**

K odšroubování krytů lamp potřebujete malý křížový šroubovák. Sledujte obrázky vpravo a postupujte krok za krokem podle zobrazeného sledu operací. Lampy byste měli vyjmout z objímek pouze za použití tahu v podélném směru. Lampy jsou vyrobeny ze skla, dávejte proto pozor, abyste je nerozbili.

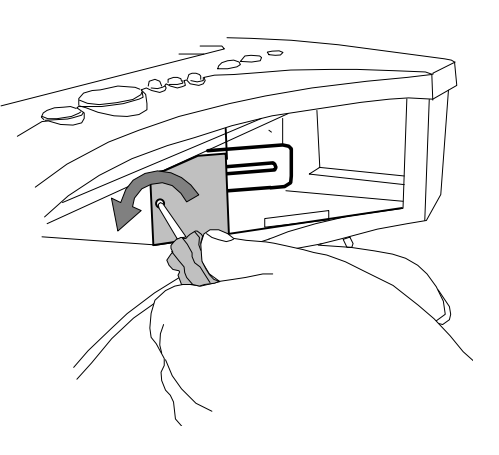

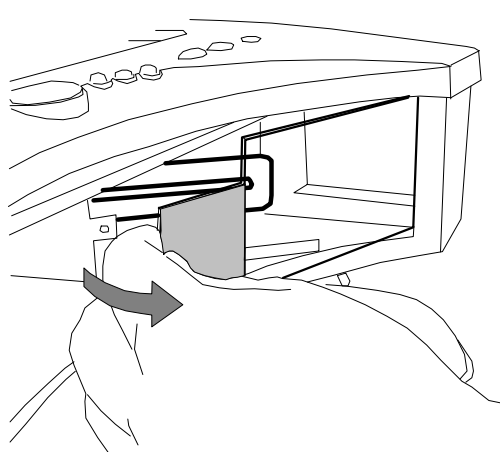

Lampy nahraďte lampami stejného typu a teploty barvy. Vhodnou náhradou jsou dvě lampy následujícího typu:

• **Osram Dulux S/E 7W/21-840** 

"840" označuje teplotu barvy, kterou by pro zachování odpovídajícího barevného zobrazení měla být studená bílá.

Při vkládání náhradních lamp jednoduše použijte obrácený sled operací.

## Prohlášení o shodě

My, **Ash Technologies Ltd.,** na svou zodpovědnost prohlašujeme, že tento produkt, **Eclipse Scholar**, značky **Ash Technologies**, ke kterému se toto prohlášení vztahuje, odpovídá následujícím standardům a normativním dokumentům:

EN 55022:1998 + A1:2000 + A2:2003 ITE – Vyzařované emise EN 55024:1998 + A1:2001 + A2:2003 ITE – Charakteristiky odolnosti

a splňuje předpisy EMC, směrnici 89/336/EEC, směrnici pro nízké napětí 73/23/EEC a Zdravotní směrnici 93/42/EEC.

Alan Johnston, technický ředitel Ash Technologies Ltd, Naas, Irsko. 4. srpna 2004

# **Specifikace**

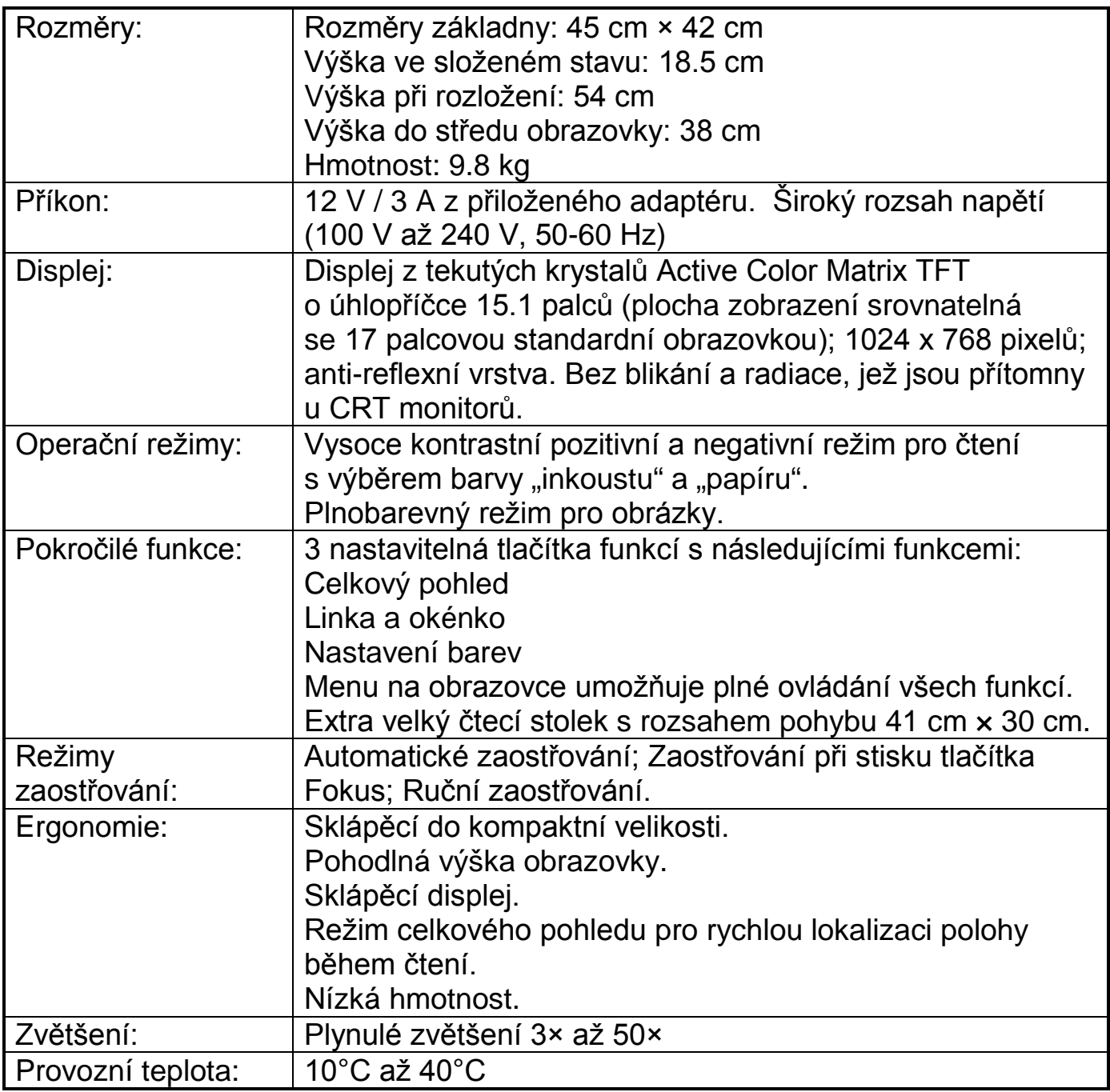

Jelikož usilujeme o neustálé vylepšování našich produktů, mohou být výše uvedené informace bez ohlášení změněny.

## **Distribuce v** ČR:

**GALOP spol. s r. o.** Bořivojova 58, 130 00 Praha 3 Telefon: 222 718 996 Telefon + fax: 222 720 747

E-mail: galop@galop.cz Internet: **www.galop.cz**

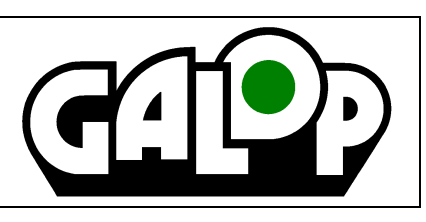

Poslední revize: 21.3.2007